## **D.Signer – prostriedok na vytváranie zaručeného elektronického podpisu D.Viewer – prostriedok na otváranie príloh podpísaných aplikáciou D.Signer**  *Inštalačná príručka* <sup>2</sup>

#### **Obsah**

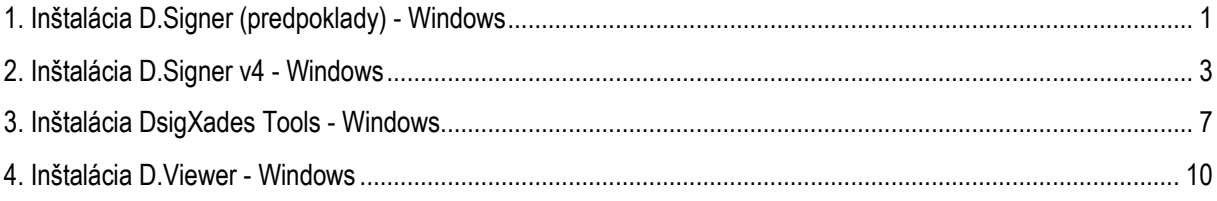

# <span id="page-0-0"></span>**1. Inštalácia D.Signer (predpoklady) - Windows**

Inštalačný balíček je potrebné stiahnuť z Ústredného portálu verejnej správy <https://www.slovensko.sk/sk/na-stiahnutie>

Inštalačný balíček je potrebné stiahnuť z portálu na lokálny počítač a rozbaliť aplikáciou, ktorá dokáže pracovať so .ZIP súbormi. V žiadnom prípade nespúšťať aplikácie priamo z balíčka .zip archívu. Vždy je potrebné najprv uložený .zip archív lokálne rozbaliť.

D.Signer vyžaduje pre svoj beh operačný systém:

- MS Windows VISTA a vyšší
- .NET Framework 4.0 a vyšší.

Na detekciu prítomnosti .NET Framework je možné použiť aplikáciu **.\01\_Detect.net\verzia.bat**.

Po jej spustení môžete byť upozornení na nebezpečenstvo, nakoľko uvedený súbor nemá digitálny podpis, na základe ktorého by bolo možné overiť jeho vydavateľa.

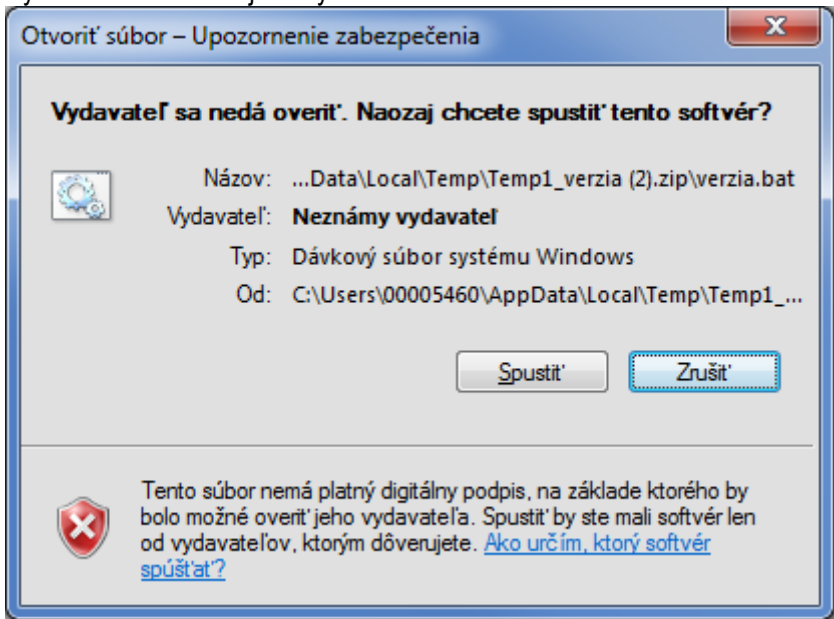

Jedná sa však o obyčajný dávkový BAT súbor, kde pri spustení dochádza k detekcii verzie nainštalovaného .NET Frameworku.

Po spustení tohto dávkového súboru vyskočí stavové okno command promptu s obsahom:

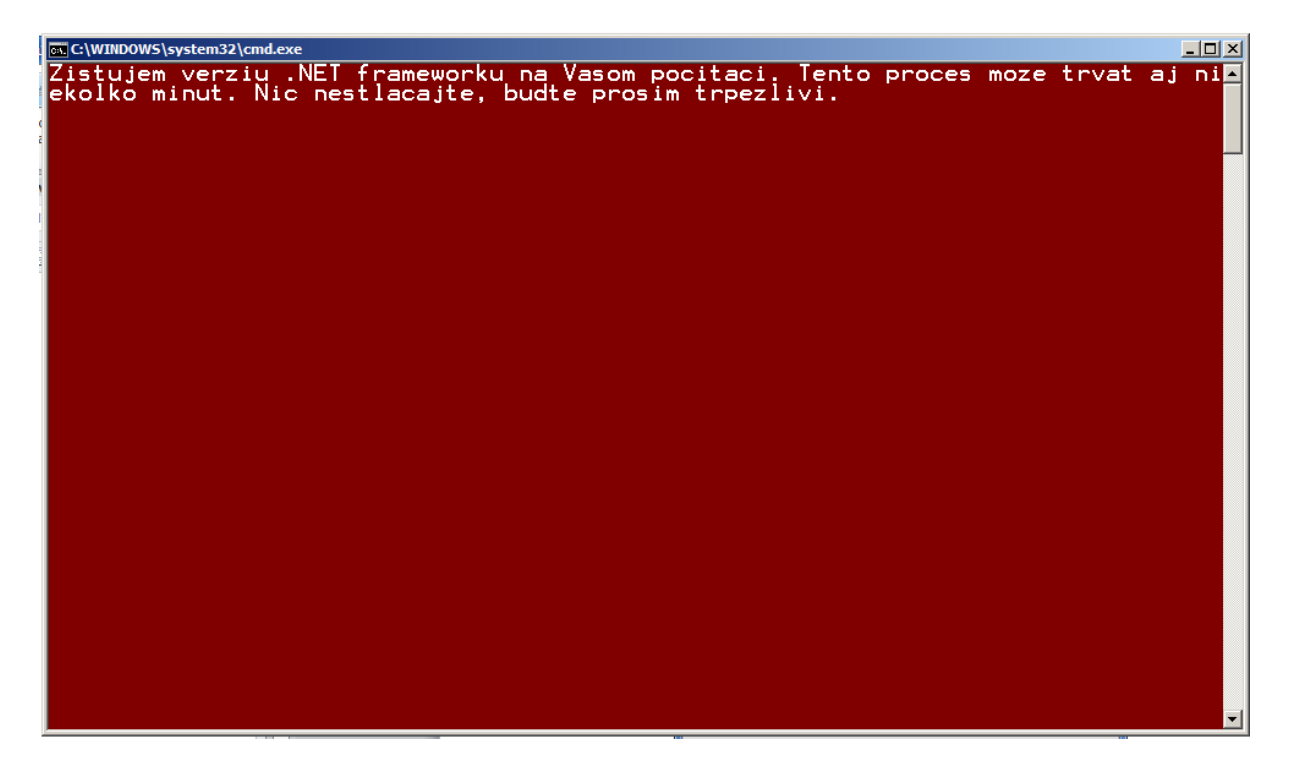

Tento proces môže trvať pár sekúnd, ale aj niekoľko minút. Po ukončení dostanete hlášku typu:

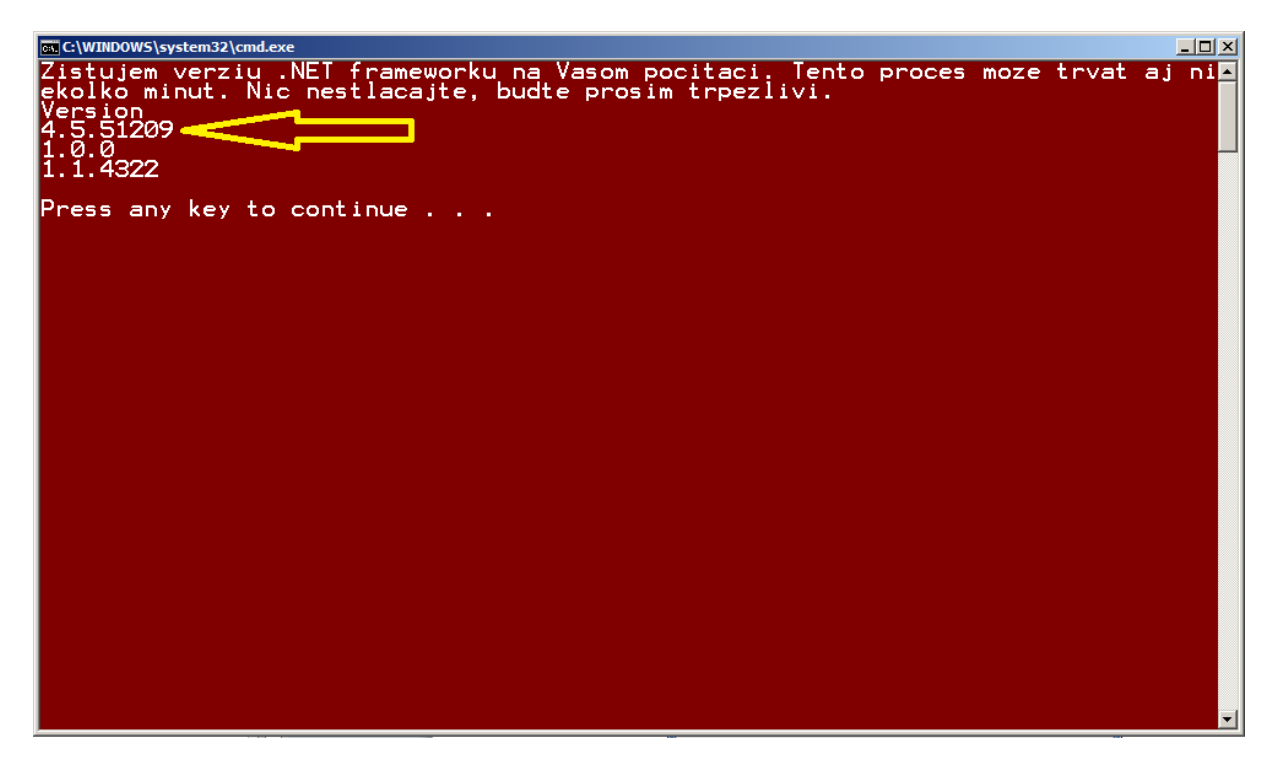

Zobrazí sa Vám zoznam čísel, ktoré hovoria o nainštalovaných verziách .NET. Pre správny chod podpisovača (D.Signera) je dôležité, aby aspoň jedna z verzií mala hodnotu 4.0, alebo VIAC.

## <span id="page-2-0"></span>**2. Inštalácia D.Signer v4 - Windows**

Na spustenie inštalácie je potrebné spustiť súbor **.\02\_DSigner\setup.exe**, ktorý spustí inštaláciu potrebných komponentov vrátane pluginov a podpory pre iné prehliadače.

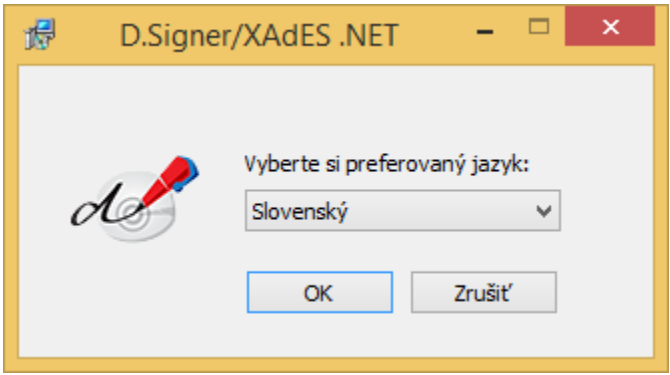

Po zvolení jazyka sa zobrazí úvodná obrazovka sprievodcu inštaláciou aplikácie D.Signer/XAdES .NET

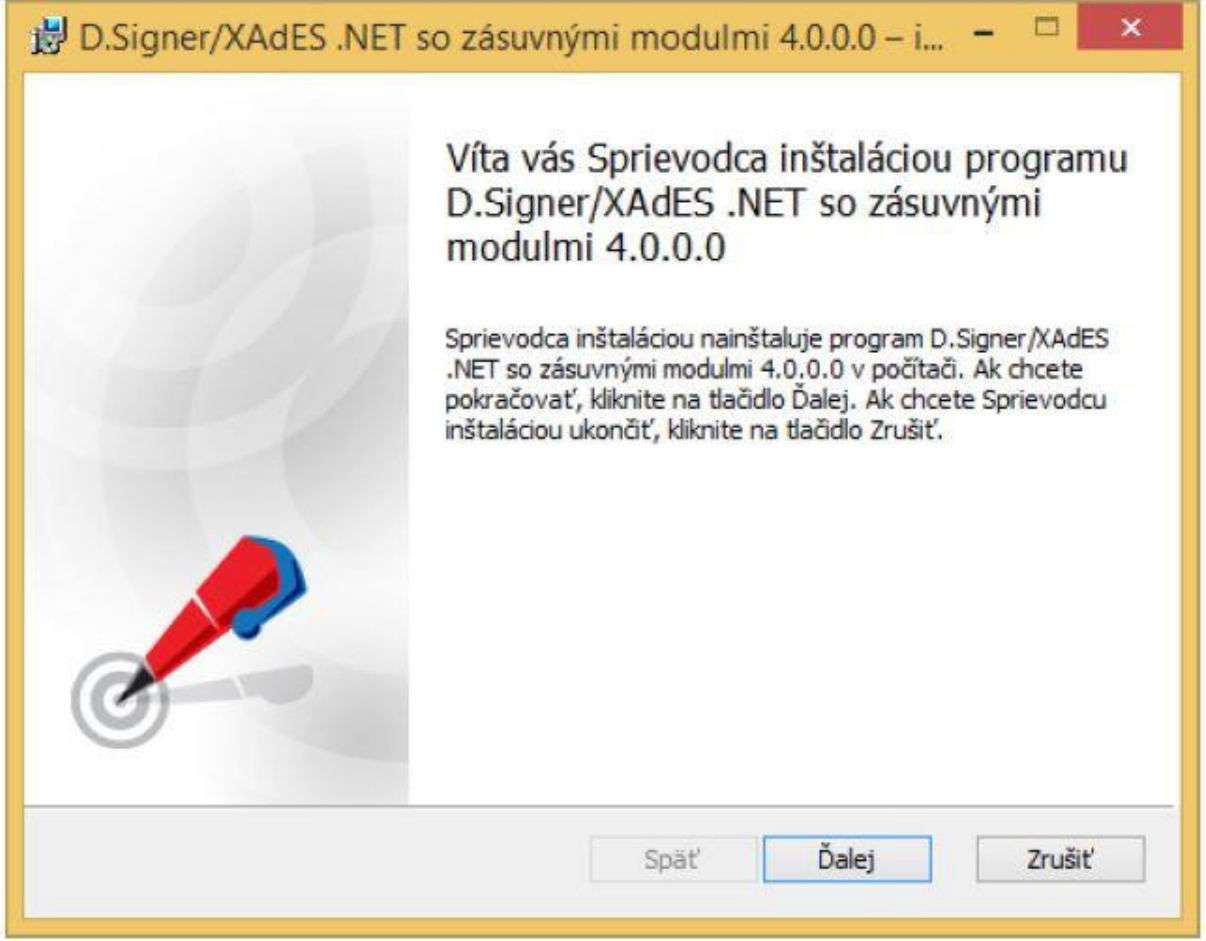

V nasledujúcom kroku je potrebné potvrdiť licenčnú zmluvu pre knižnicu PDFNet SDK4, ktorá tvorí súčasť zásuvného modulu PDF Plugin aplikácie D.Signer/XAdES .NET.

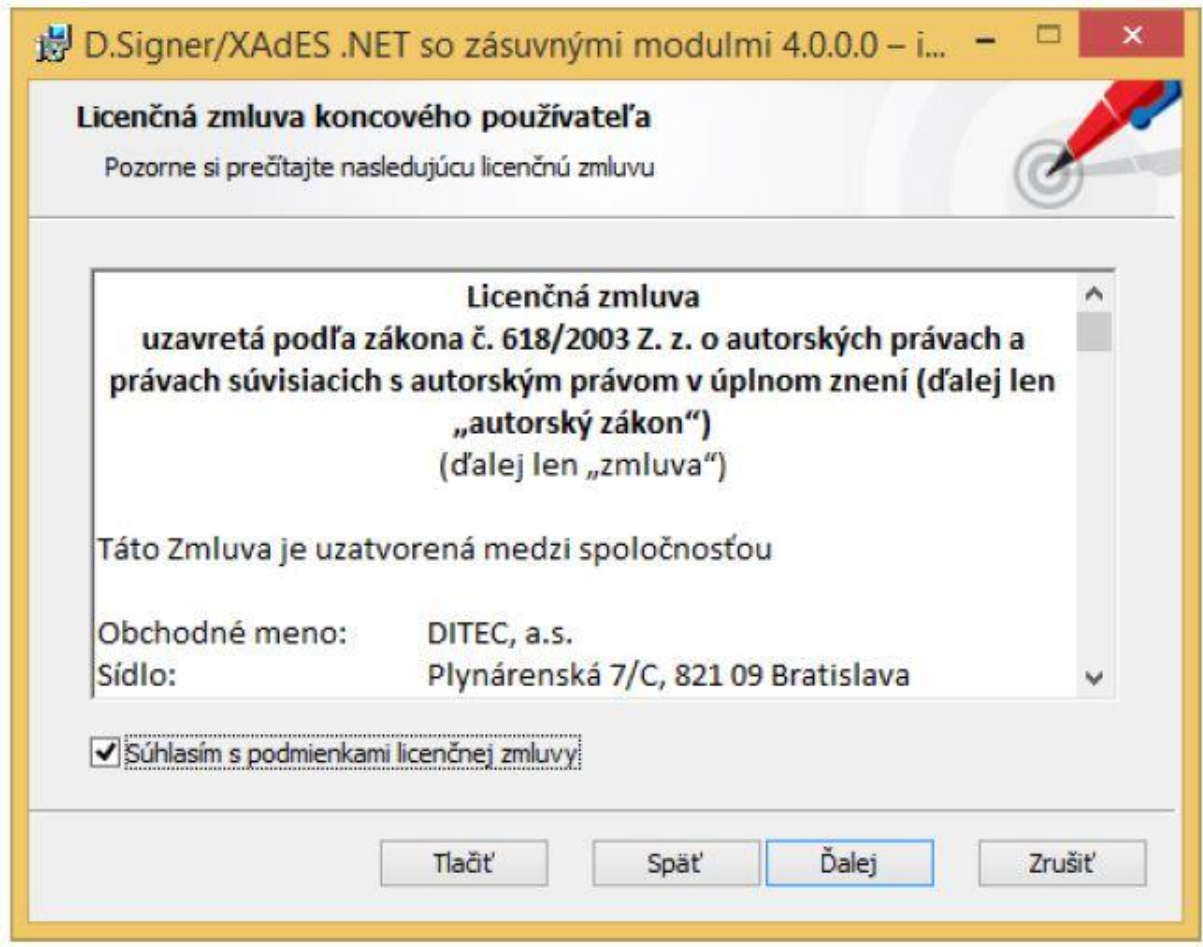

V ďalšom kroku potvrďte tlačidlom Ďalej predvolený adresár, prípadne zvoľte iný adresár, do ktorého bude aplikácia D.Signer/XAdES .NET nainštalovaná.

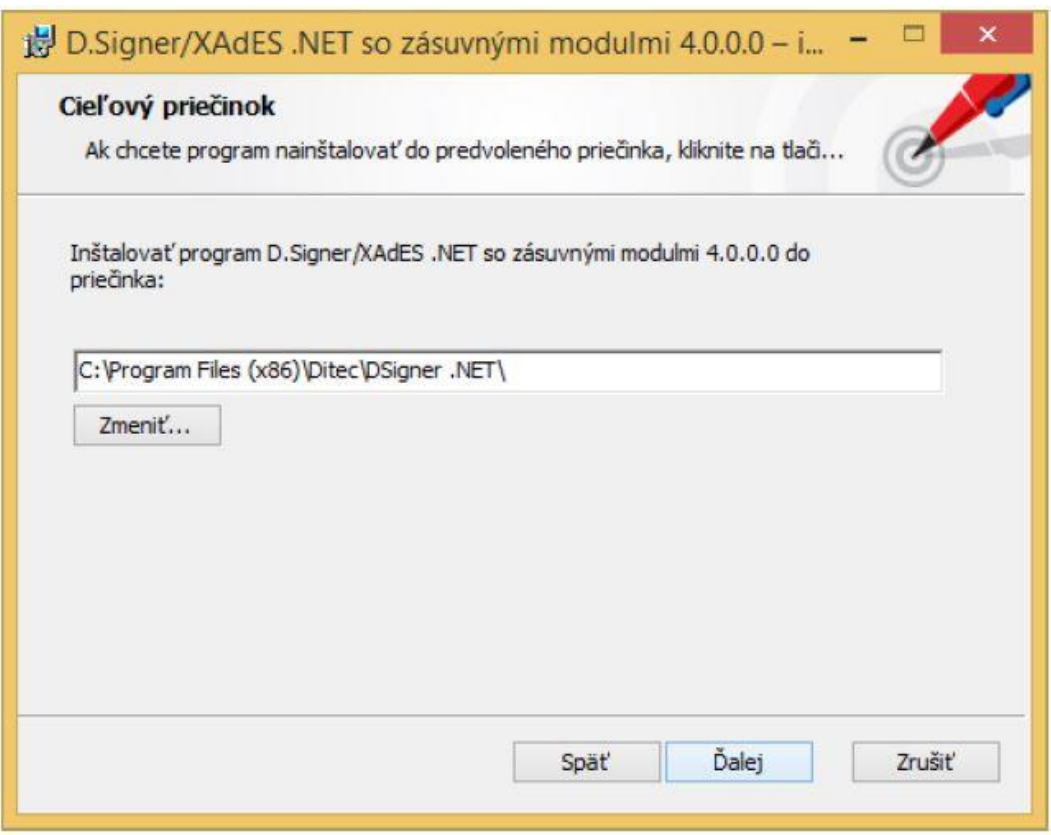

V ďalšom kroku potvrďte tlačidlom Inštalovať inštaláciu aplikácie D.Signer/XAdES .NET so zásuvnými modulmi (pluginmi) pre podpisovanie dátových objektov XML, PDF, TXT a PNG na váš počítač.

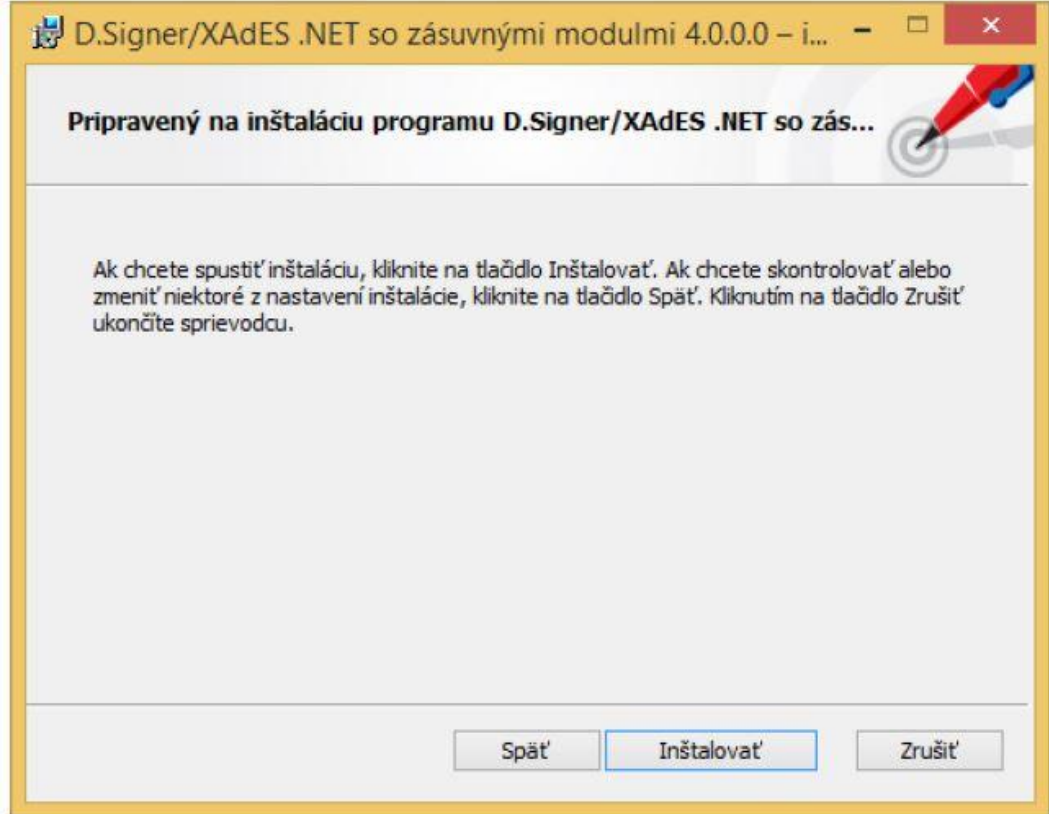

Kliknutím na tlačidlo Inštalovať sa spustí samotná inštalácia. Inštalačný program skopíruje požadované aplikačné súbory do špecifikovaného adresára a zabezpečí zaregistrovanie komponentov aplikácie D.Signer/XAdES .NET v rámci operačného systému Windows.

Používateľ je o priebehu inštalácie informovaný v okne inštalačného programu. V každom okamihu je možné inštaláciu aplikácie D.Signer/XAdES .NET prerušiť kliknutím na tlačidlo Zrušiť.

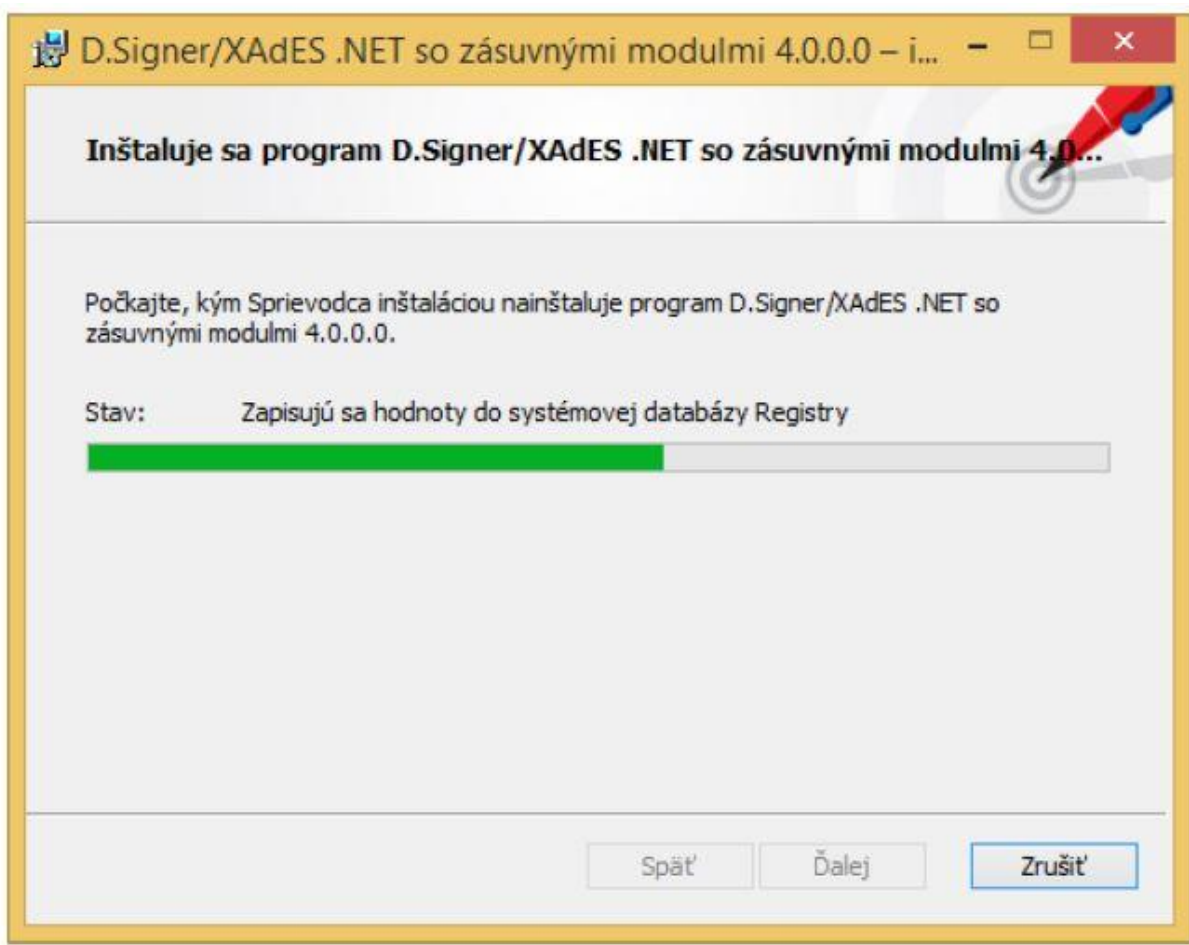

Po ukončení inštalácie kliknite na tlačidlo Dokončiť.

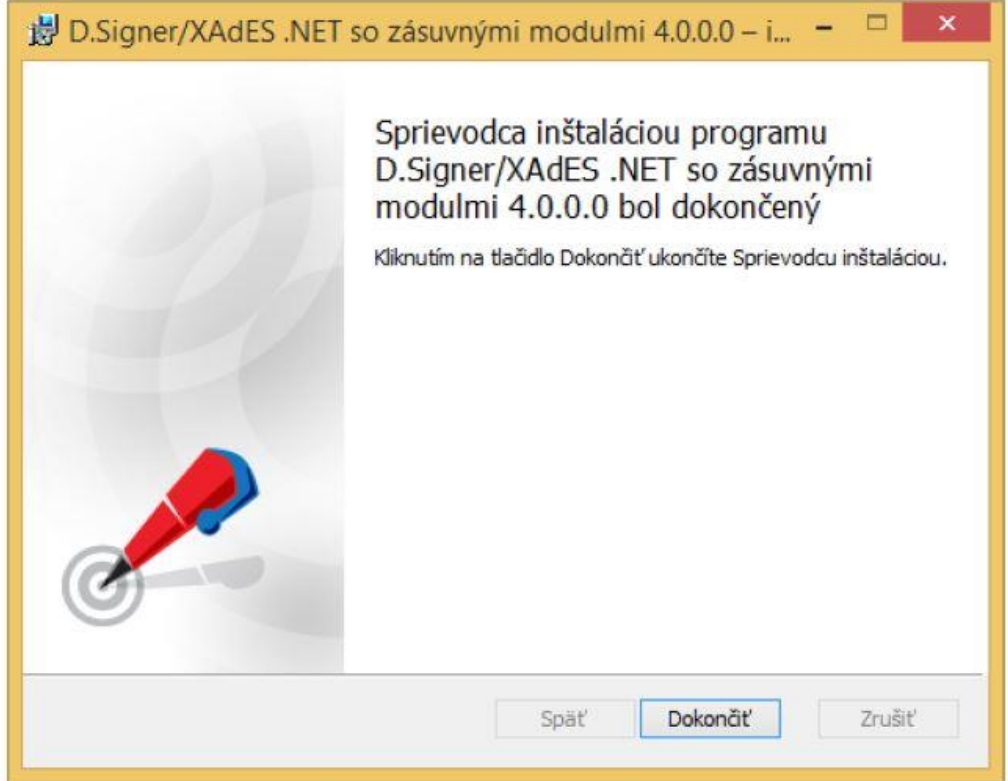

### <span id="page-6-0"></span>**3. Inštalácia DsigXades Tools - Windows**

Pre niektoré portály je potrebné mať nainštalovaný podporný balíček pre prácu s vyššími xml štruktúrami pre XadES. Inštalácia sa vykoná spustením **.\03\_tools\setup.exe**. Predpoklady na inštaláciu sú identické ako pre D.Signer. Balíček sa inštaluje až po úspešnej inštalácii D.Signer.

Obr. 3.1 – Úvodná obrazovka sprievodcu – pokračovať tlačidlom OK

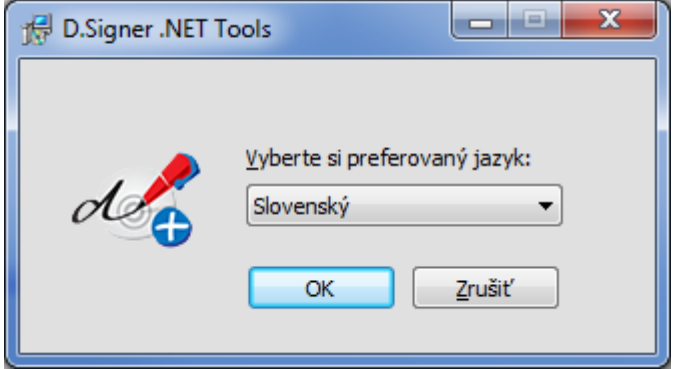

Sprievodca inštaláciou programu je nastavený tak, aby inštáláciu nebolo nuté meniť ani nijak nastavovať. Stačí v každom kroku potvrdiť tlačidlom **ďalej**, alebo **inštalovať** a na konci **dokončiť**.

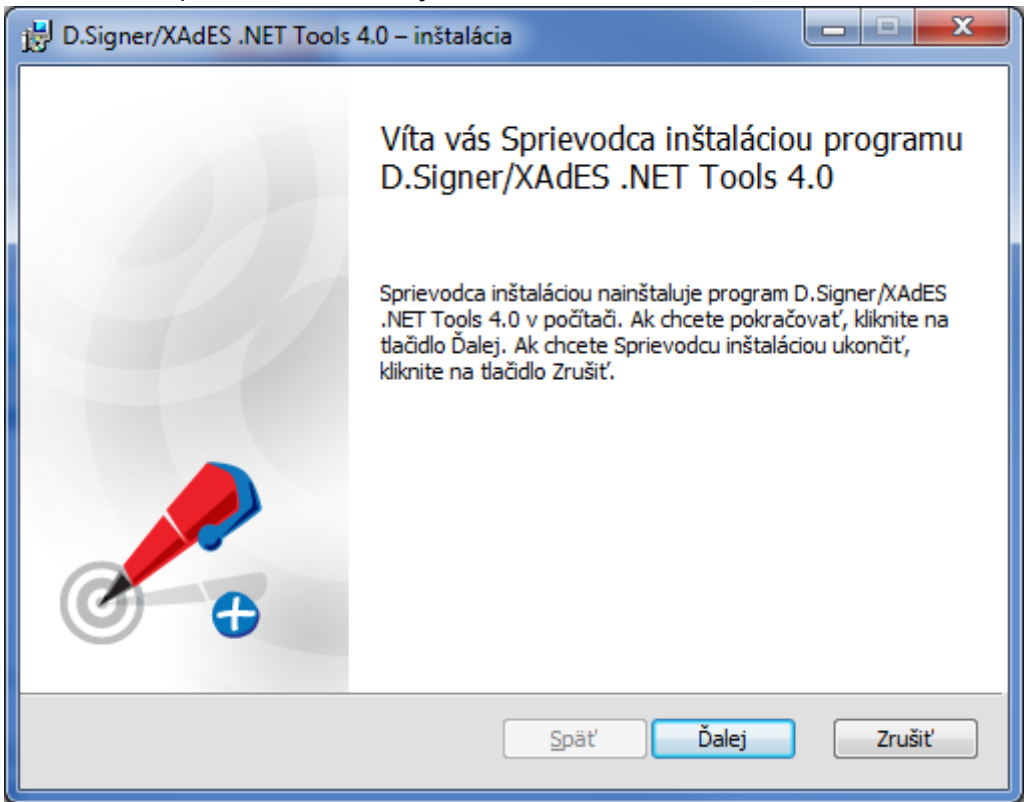

#### ...pokračovať tlačidlom **Ďalej**

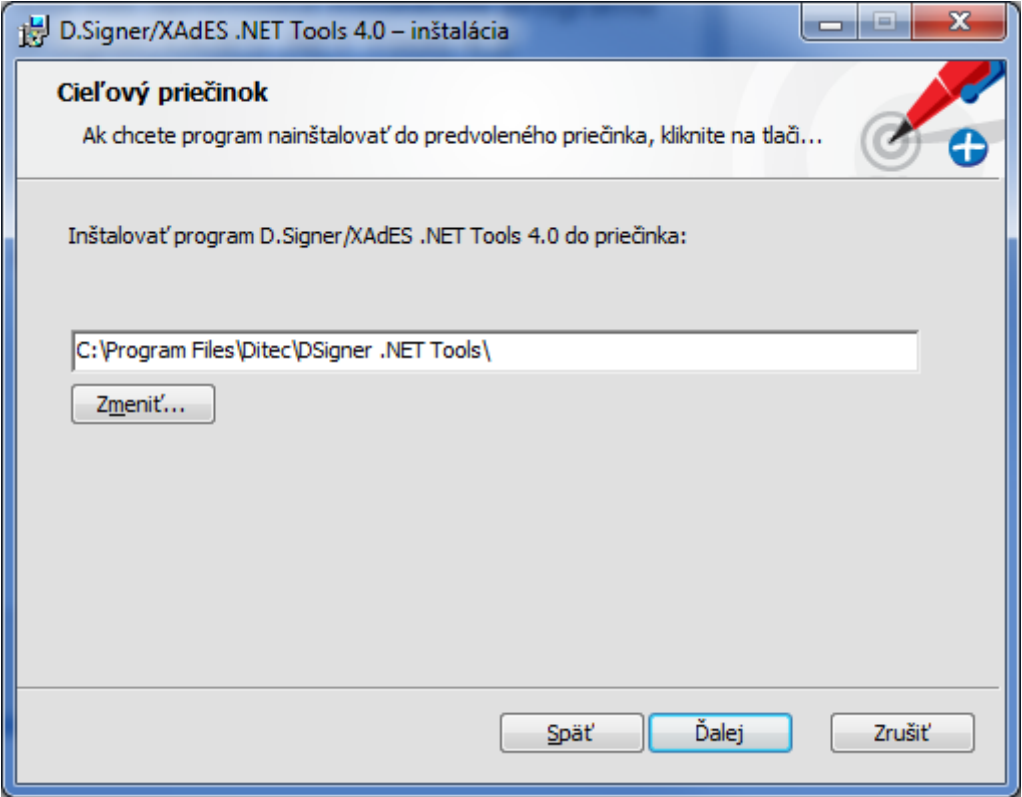

...pokračovať tlačidlom **Inštalovať**

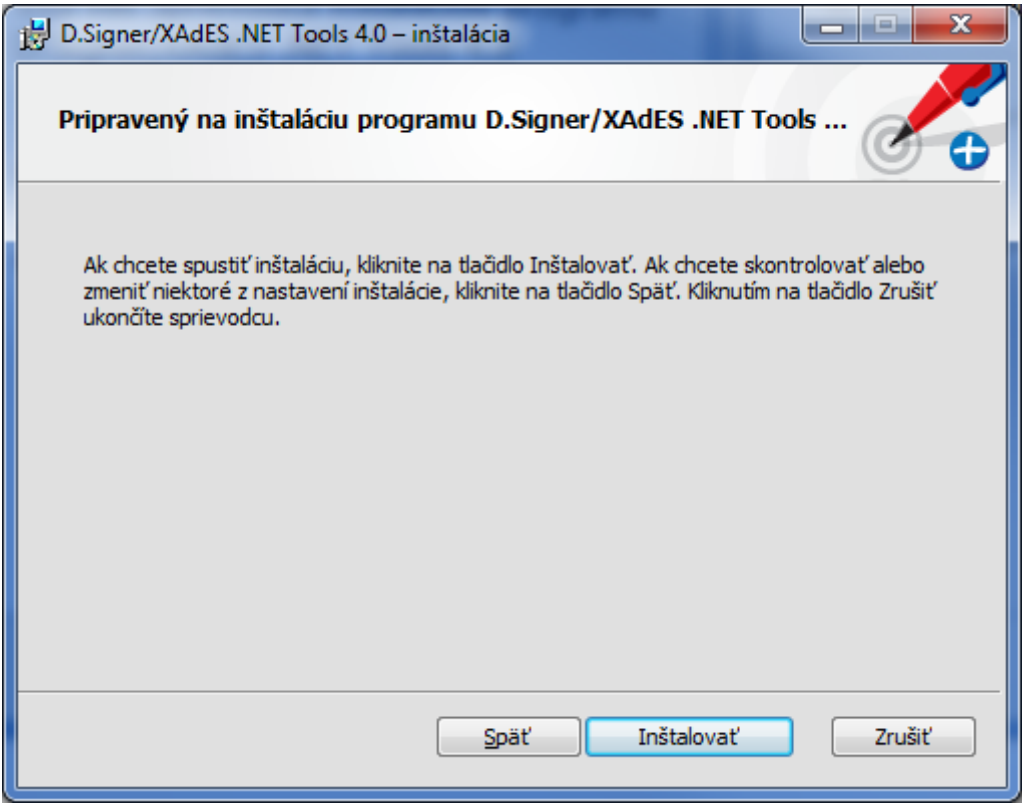

#### ...priebeh inštalácie

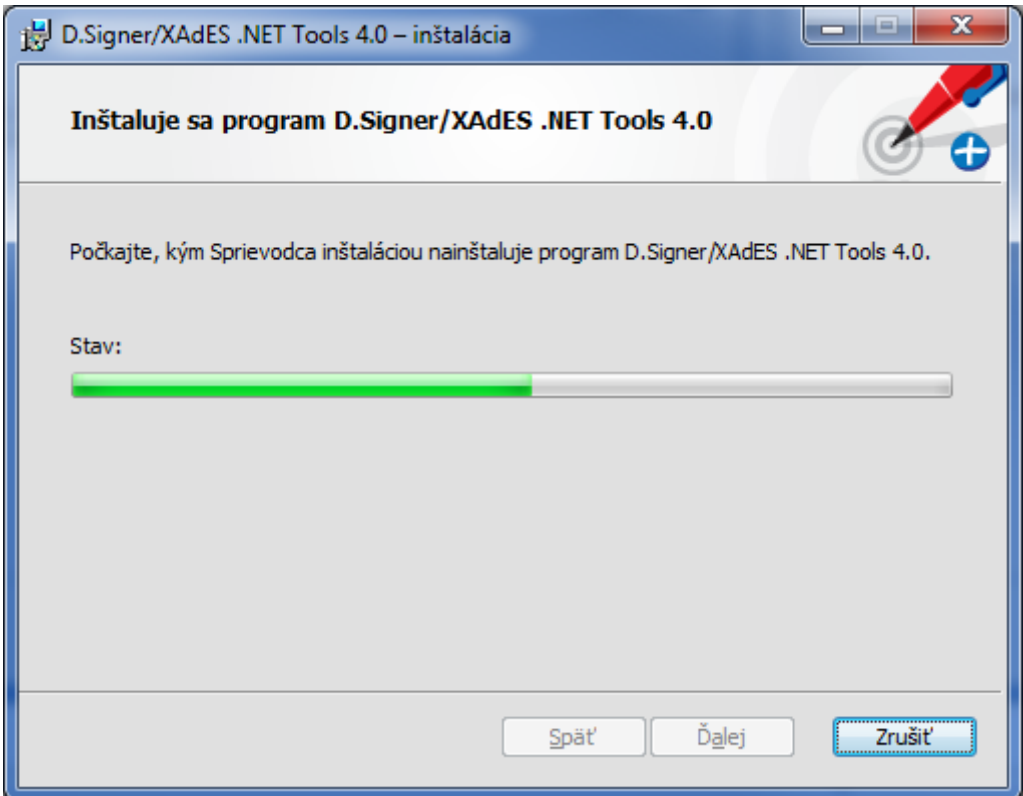

... pokračovať tlačidlom **Dokončiť**

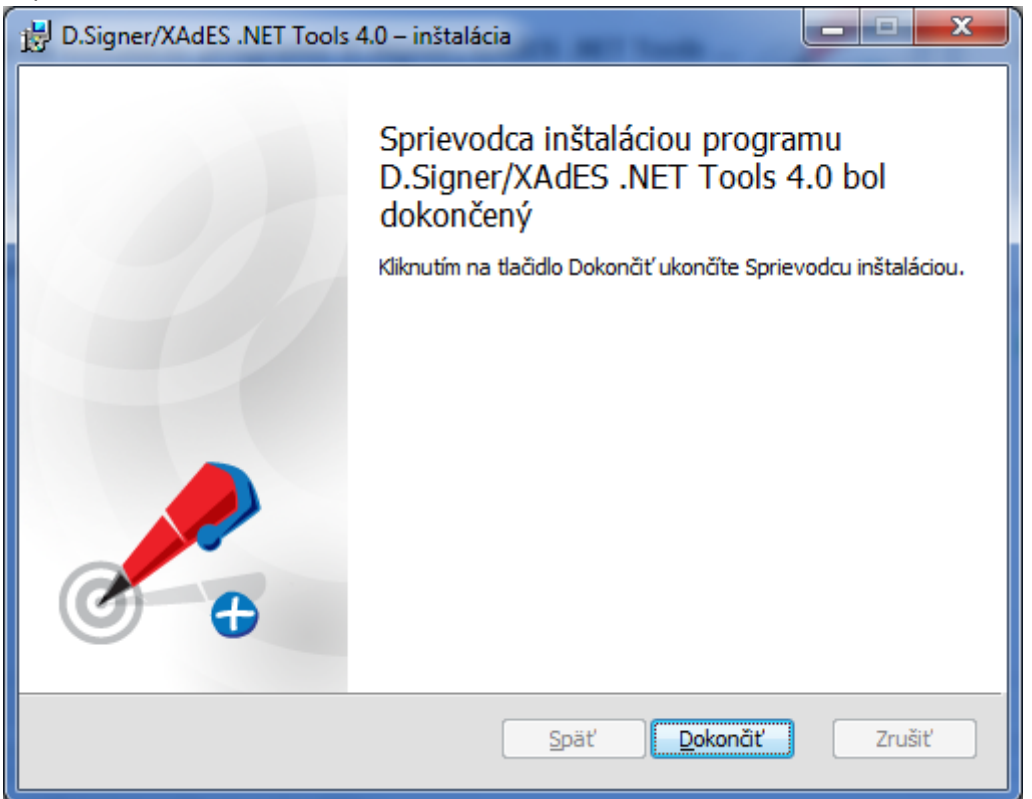

### <span id="page-9-0"></span>**4. Inštalácia D.Viewer - Windows**

Aplikácia DViewer slúži na prezeranie štruktúr XadES podpisu formou Windows aplikácie. Inštalácia sa vykoná spustením **.\ 04\_DViewer \setup.exe**.

Predpoklady na inštaláciu sú identické ako pre D.Signer.

V pípade, že máte inštalovanú predchádzajúcu verziu Dviewera, tak sa zobrazi informácia o odinštalovaní predchádzajúcej verzie. 16

Pozor! Keďže pri inštalácii aplikácie D.Viewer .NET je potrebné zaregistrovať v rámci operačného systému Windows aj komponenty pre integráciu aplikácie D.Viewer .NET do web stránok internetových aplikácií, odporúčame pred spustením inštalačného programu zavrieť otvorené internetové prehliadače. Po spustení inštalačného programu sa zobrazí úvodná obrazovka s výberom jazyka sprievodcu inštaláciou a

zároveň jazyka aplikácie D.Viewer .NET.

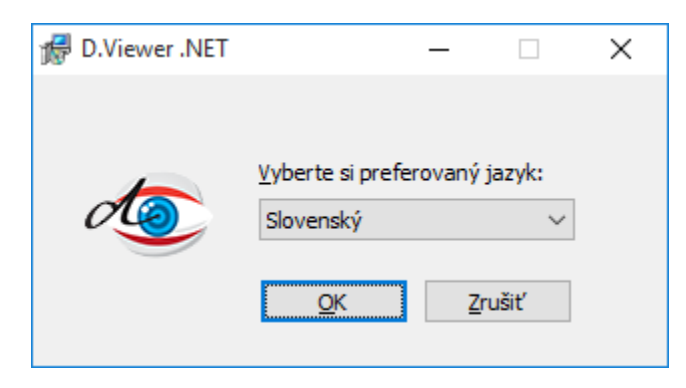

Po zvolení jazyka sa zobrazí úvodná obrazovka sprievodcu inštaláciou aplikácie D.Viewer .NET.

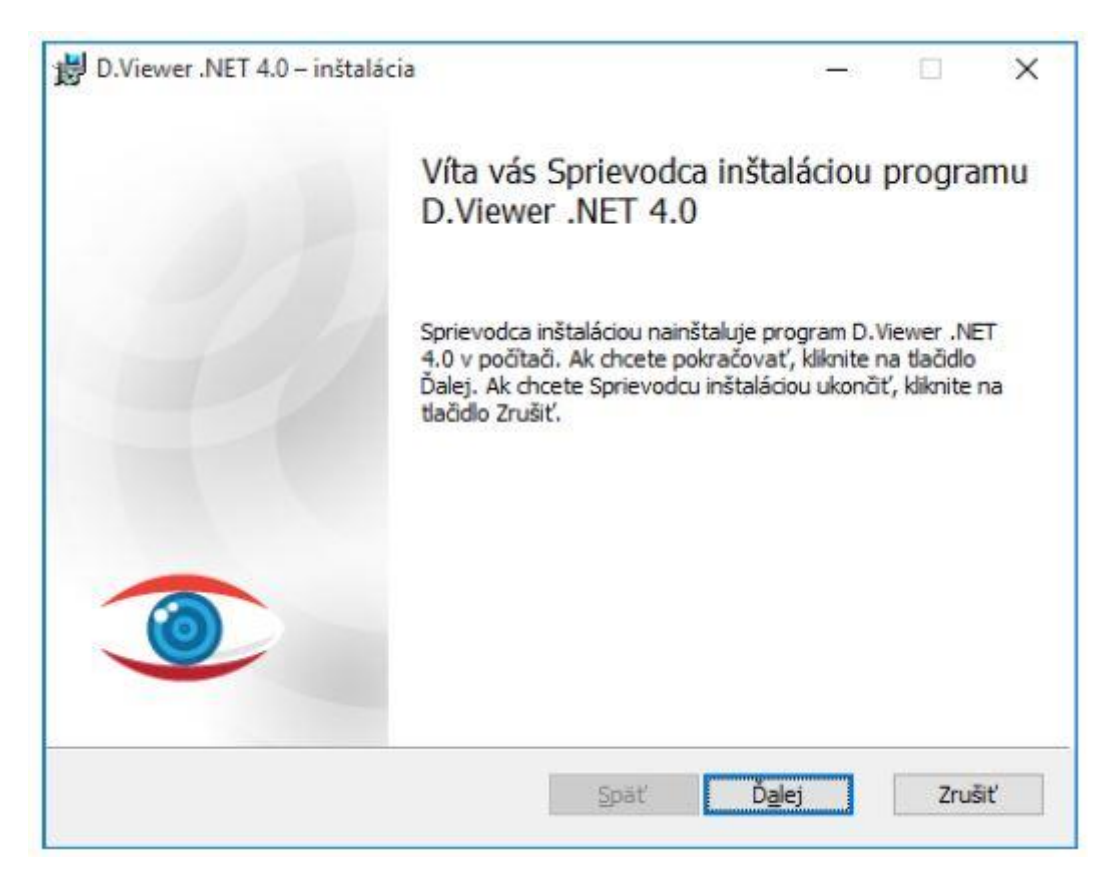

V ďalšom kroku potvrďte tlačidlom Ďalej predvolený adresár, prípadne zvoľte iný adresár, do ktorého bude aplikácia D.Viewer .NET nainštalovaná.

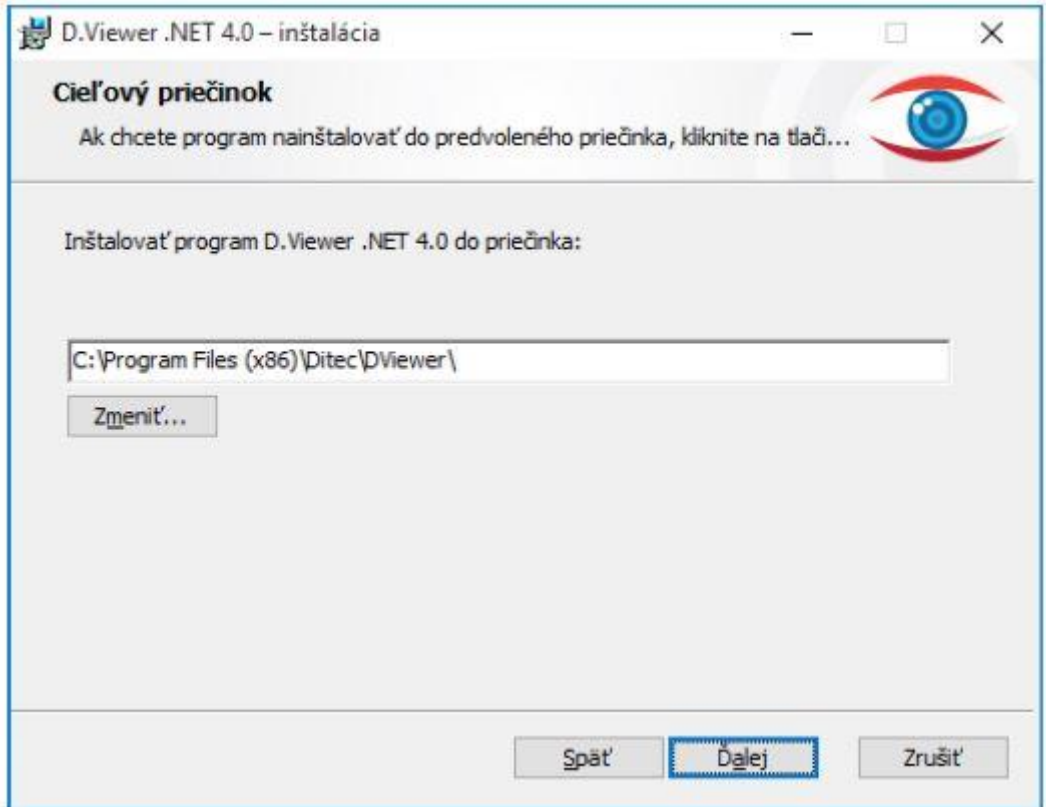

V ďalšom kroku potvrďte tlačidlom Inštalovať inštaláciu aplikácie D.Viewer .NET na váš počítač.

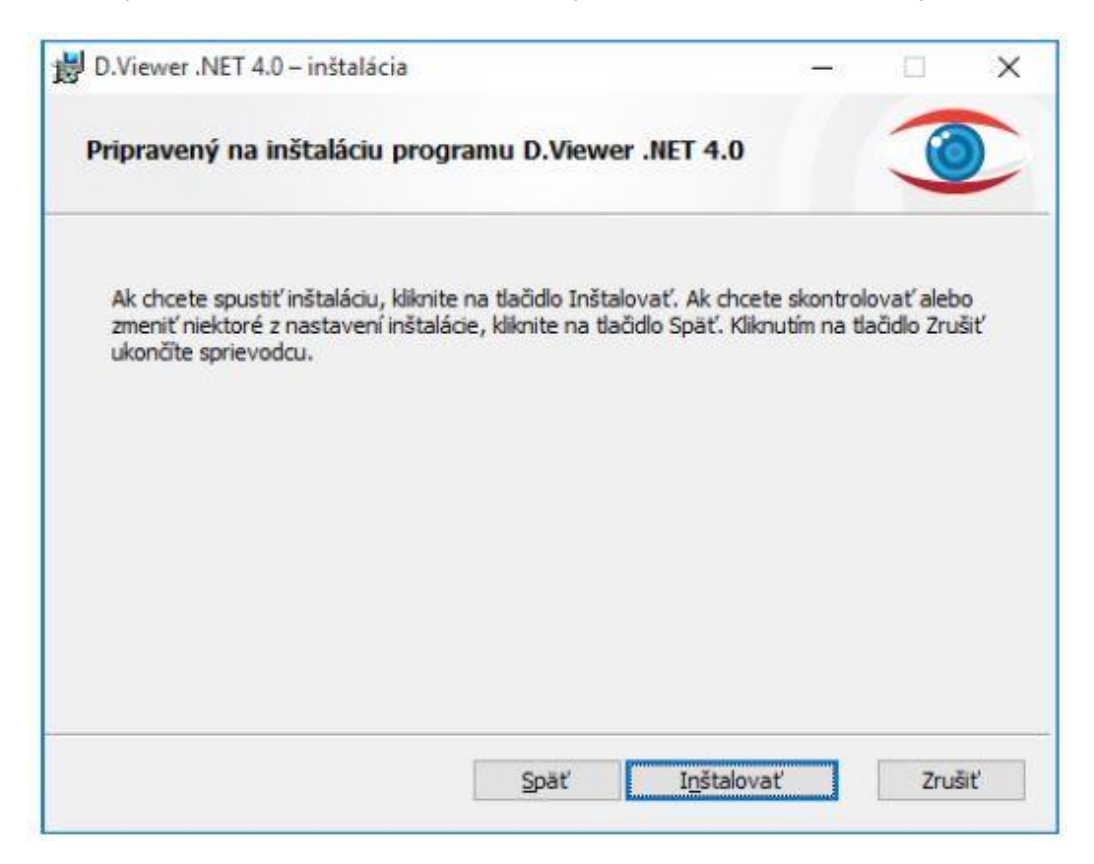

Kliknutím na tlačidlo Inštalovať sa spustí samotná inštalácia. Inštalačný program skopíruje požadované aplikačné súbory do špecifikovaného adresára a zabezpečí zaregistrovanie komponentov aplikácie D.Viewer .NET v rámci operačného systému Windows.

Používateľ je o priebehu inštalácie informovaný v okne inštalačného programu. V každom okamihu je možné inštaláciu aplikácie D.Viewer .NET prerušiť kliknutím na tlačidlo Zrušiť.

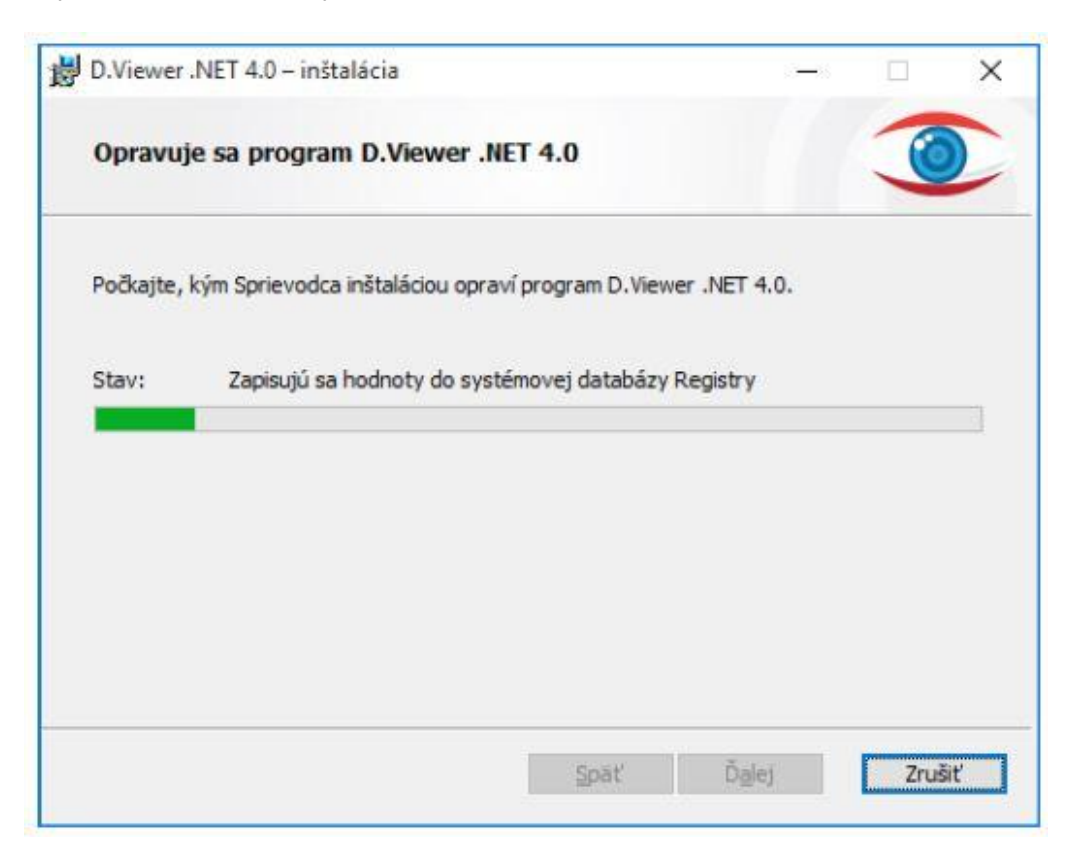

Po ukončení inštalácie kliknite na tlačidlo Dokončiť.

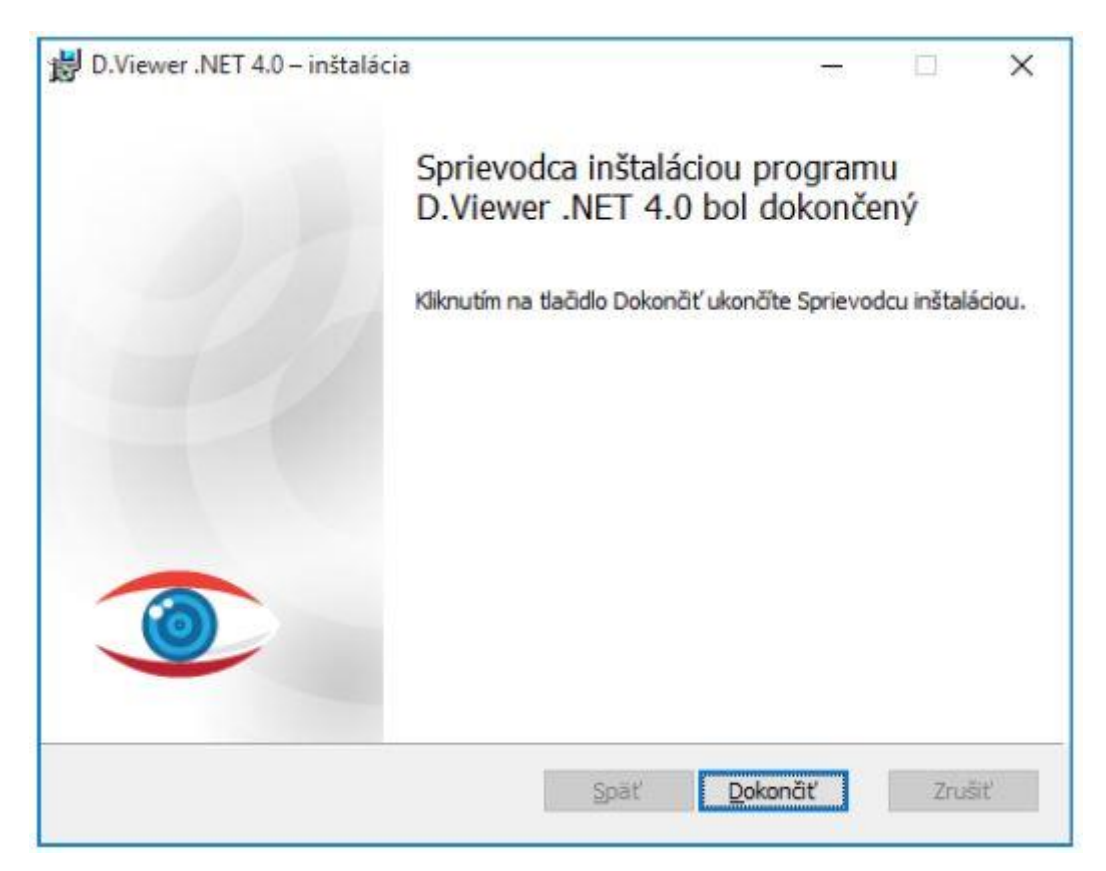

# 5. Inštalácia D.Launcher - Windows

### **Predpoklady pre inštaláciu**

Pred inštaláciou aplikácie D.Launcher skontrolujte, či sú splnené systémové požiadavky špecifikované v kapitole 5.

Inštalácia sa vykoná spustením **.\ 05\_DLauncher \setup.exe**.

### **Sprievodca inštaláciou na MS Windows**

Po spustení inštalačného programu sa zobrazí úvodná obrazovka s výberom jazyka sprievodcu inštaláciou a zároveň jazyka aplikácie D.Launcher.

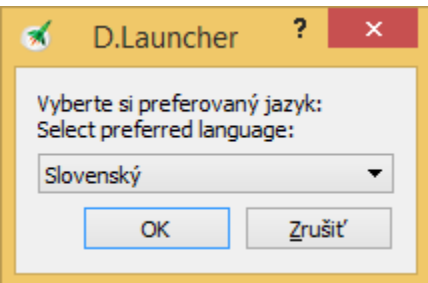

Po zvolení jazyka sa zobrazí úvodná obrazovka sprievodcu inštaláciou aplikácie D.Launcher.

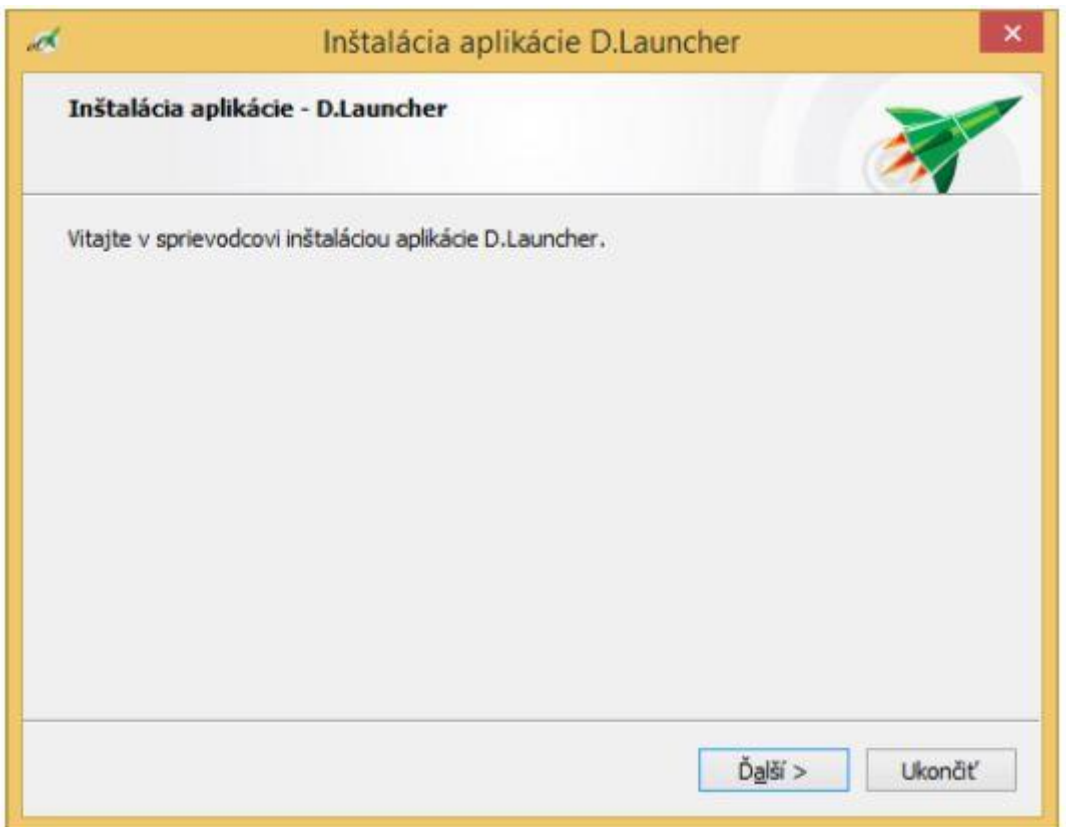

V ďalšom kroku potvrďte tlačidlom Ďalej predvolený adresár, prípadne zvoľte iný adresár, do ktorého bude aplikácia D.Launcher nainštalovaná.

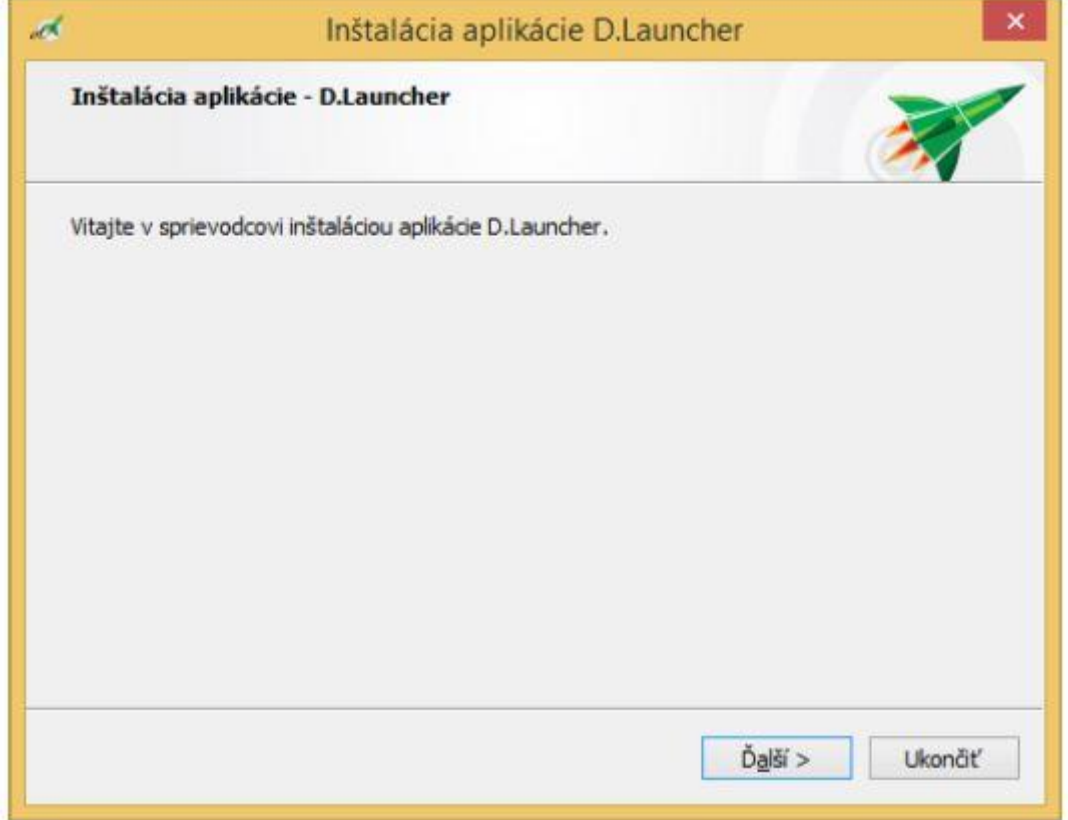

V ďalšom kroku potvrďte kliknutím na tlačidlo Inštalovať inštaláciu aplikácie D.Launcher na váš počítač.

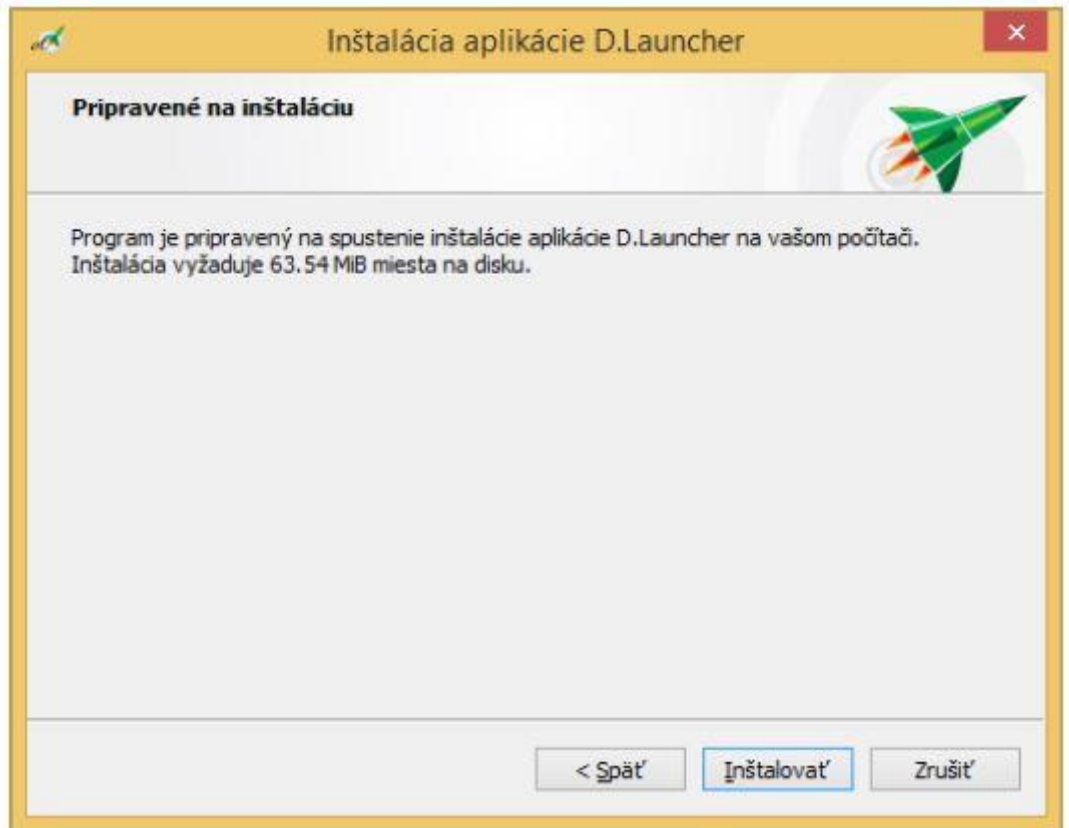

Kliknutím na tlačidlo Inštalovať sa spustí samotná inštalácia. Inštalačný program skopíruje požadované aplikačné súbory na počítač používateľa a zabezpečí zaregistrovanie komponentov aplikácie D.Launcher v rámci operačného systému.

Používateľ je o priebehu inštalácie informovaný v okne inštalačného programu. V každom okamihu je možné inštaláciu aplikácie D.Launcher prerušiť kliknutím na tlačidlo Zrušiť.

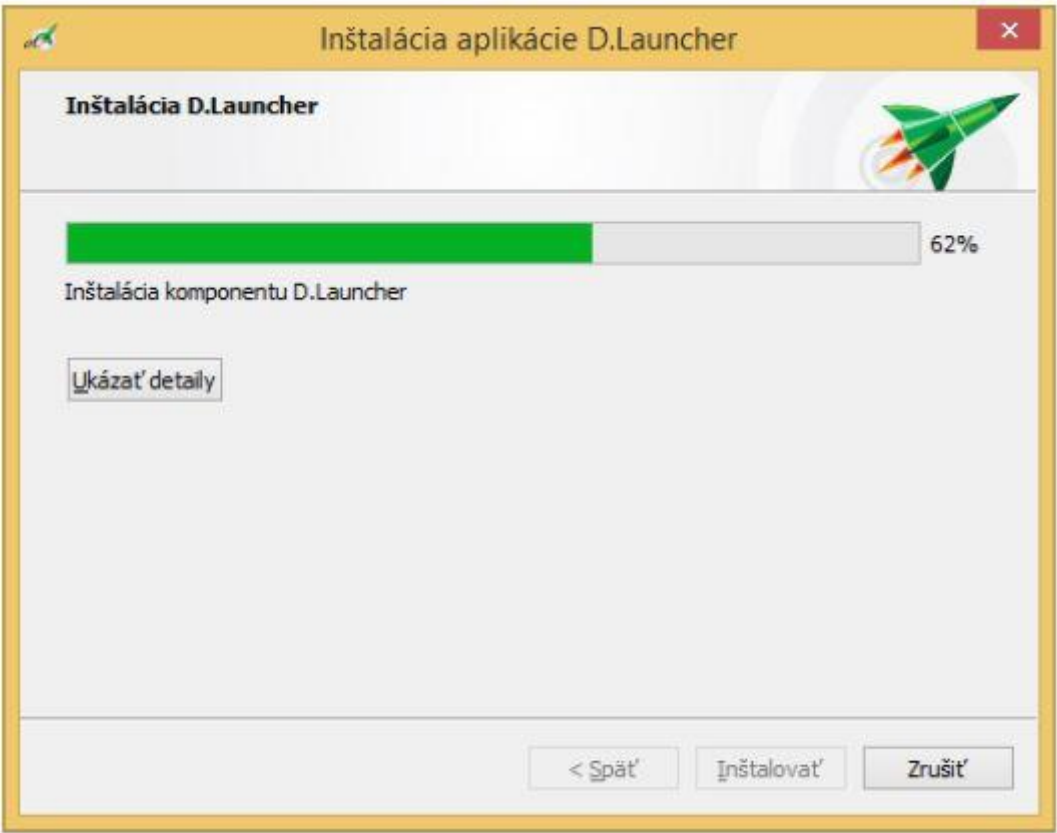

V rámci inštalácie aplikácie D.Launcher bude nainšalovaný aj komponent MS Visual C++ Redistributable Packages for Visual Studio 2013.

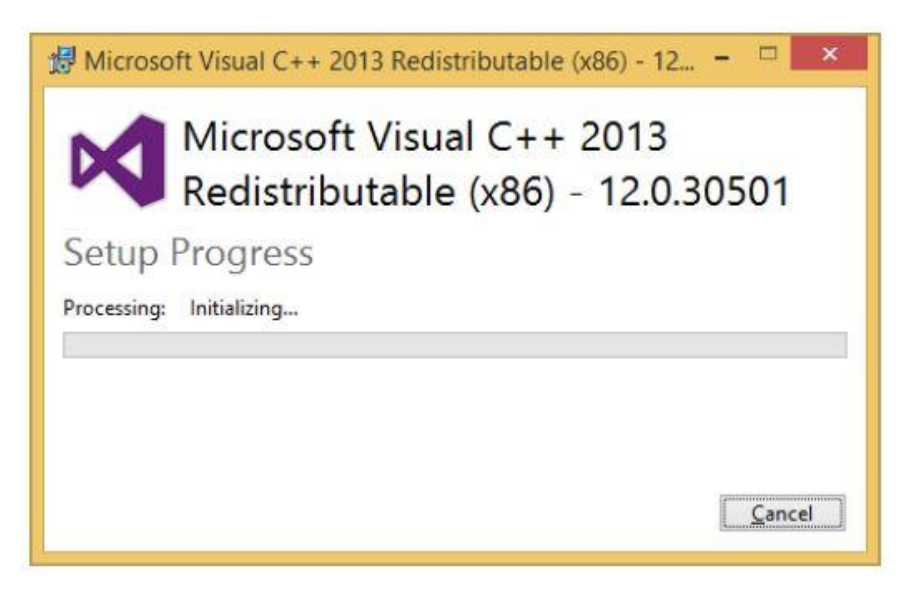

V rámci inštalácie aplikácie D.Launcher na MS Windows 10 bude tiež nainštalovaný softvér pre sieťový adaptér TAP-Windows Provider od OpenVPN Technologies, Inc.

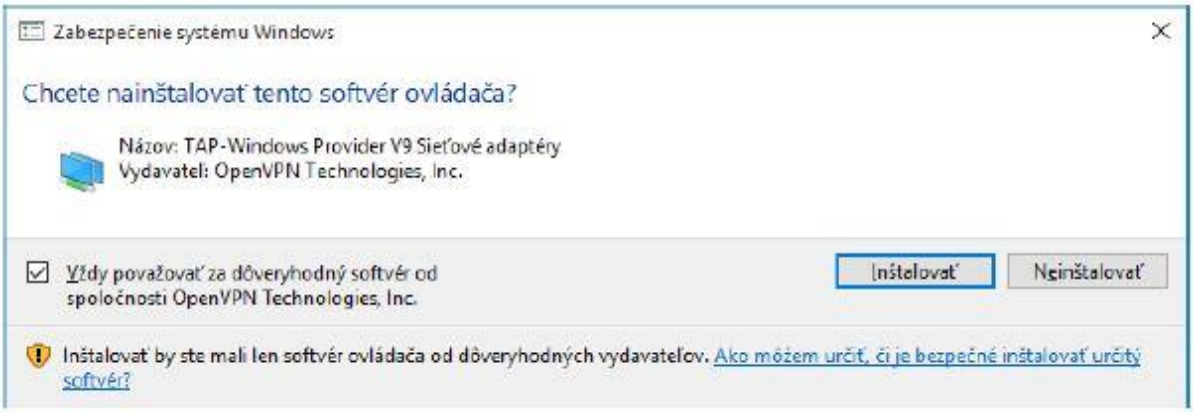

Po ukončení inštalácie nechajte označenú voľbu "Spustiť D.Launcher a vykonať prvotné nastavenia" a kliknite na tlačidlo Dokončiť.

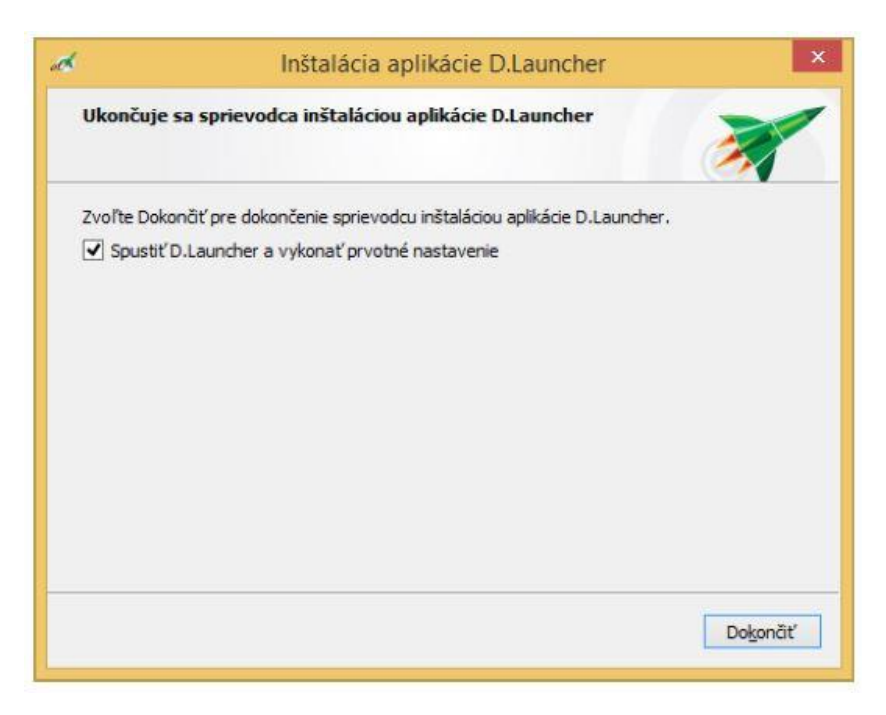

Aplikácia D.Launcher musí byť spustená aspoň raz, aby vygenerovala potrebné SSL certifikáty pre zabezpečenie komunikácie medzi webovým prehliadačom a aplikáciou D.Launcher a automaticky pridala certifikát vygenerovanej certifikačnej autority do úložiska certifikátov operačného systému a do všetkých profilov prehliadača Mozilla Firefox. Táto operácia môže vyžadovať dodatočné povolenia od operačného systému. Odporúčame pred potvrdením dialógu ukončiť všetky bežiace webové prehliadače a zároveň sa uistiť, že všetky prehliadače, ktoré plánujete používať, boli na vašom počítači a pod vaším používateľským účtom spustené aspoň raz.

V prípade, že operácia zlyhala alebo používate nepodporovaný prehliadač s vlastnou správou certifikátov, je potrebné manuálne pridať medzi dôveryhodné certifikačné autority certifikát, ktorý sa nachádza na disku počítača v súbore:

<homedir>\.ditec\dlauncher\certificates\ca.crt.

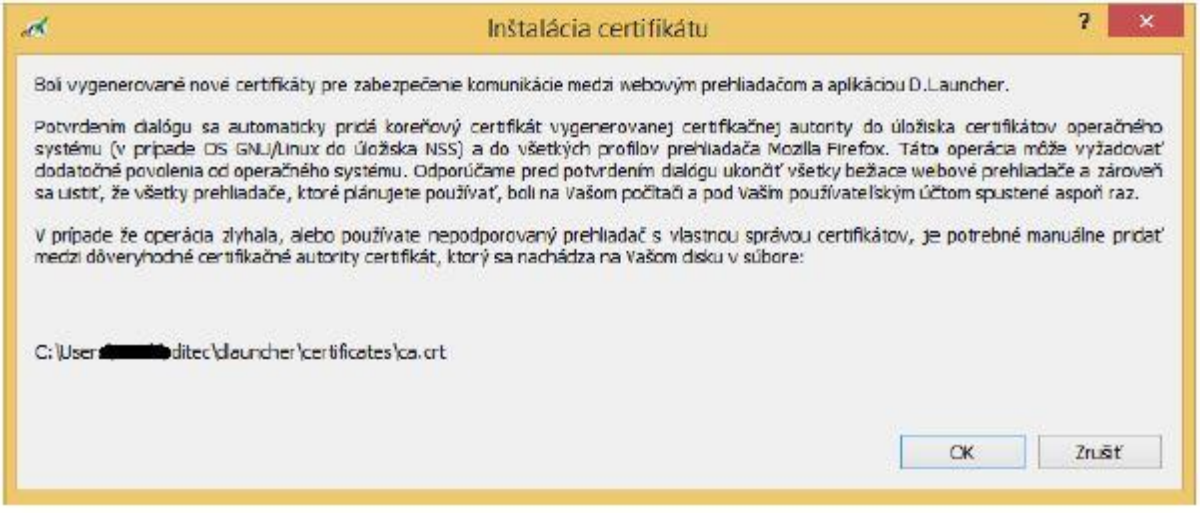

Po zobrazení bezpečnostného upozornenia potvrďte inštaláciu novo vygenerovaného certifikátu Ditec D.Launcher CA na svoj počítač.

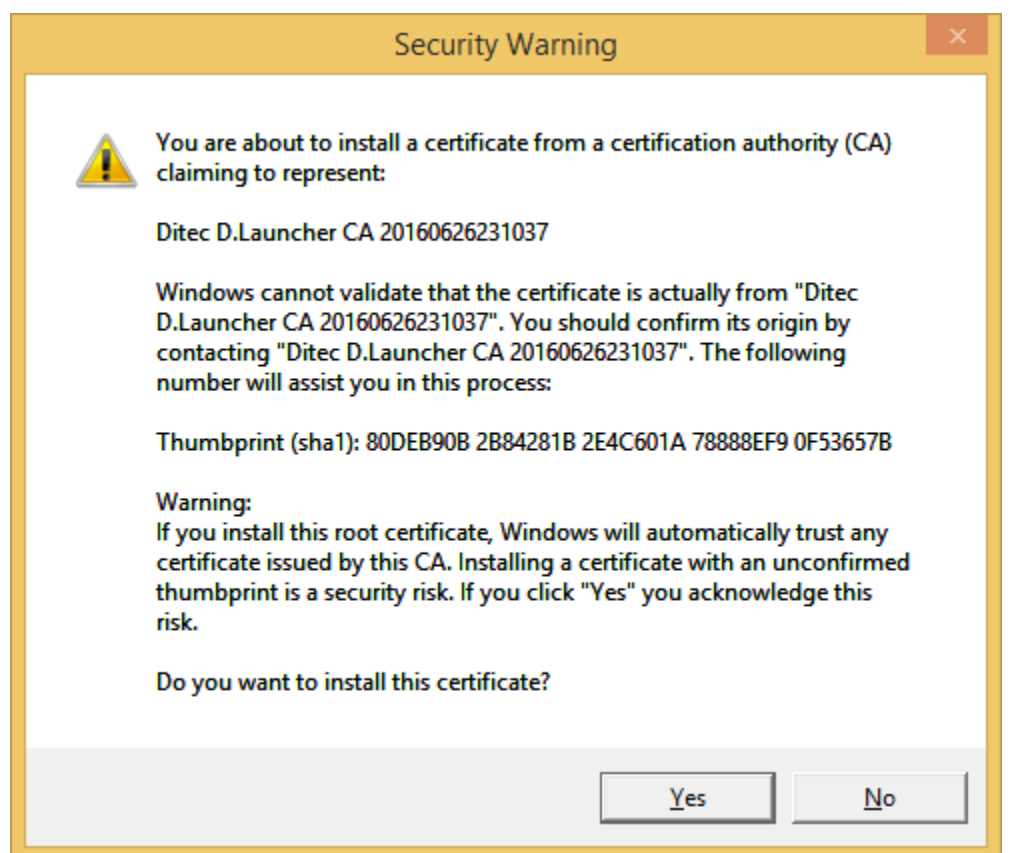

Aplikácia na záver informuje používateľa o úspešnej inštalácii certifikátu Ditec D.Launcher CA na jeho počítač.

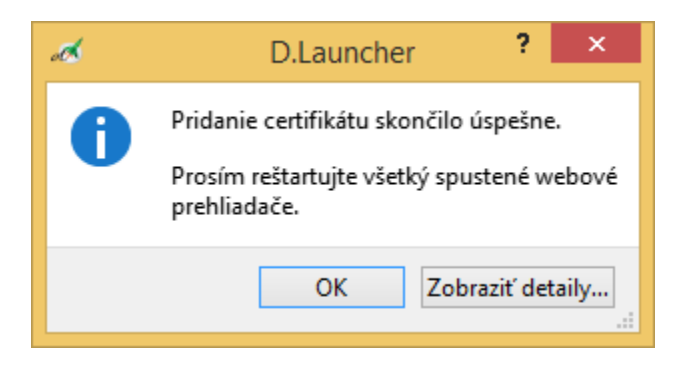

Pozor! Po prvom spustení aplikácie D.Launcher je potrebné reštartovať otvorené web prehliadače. V prípade, že je na operačnom systéme Windows zapnutý firewall, môže byť nutné povoliť pre aplikáciu D.Launcher komunikáciu vo všetkých verejných a súkromných sieťach. Na nasledujúcom obrázku je zobrazený príklad takého dialógu v rámci aplikácie Windows Firewall.

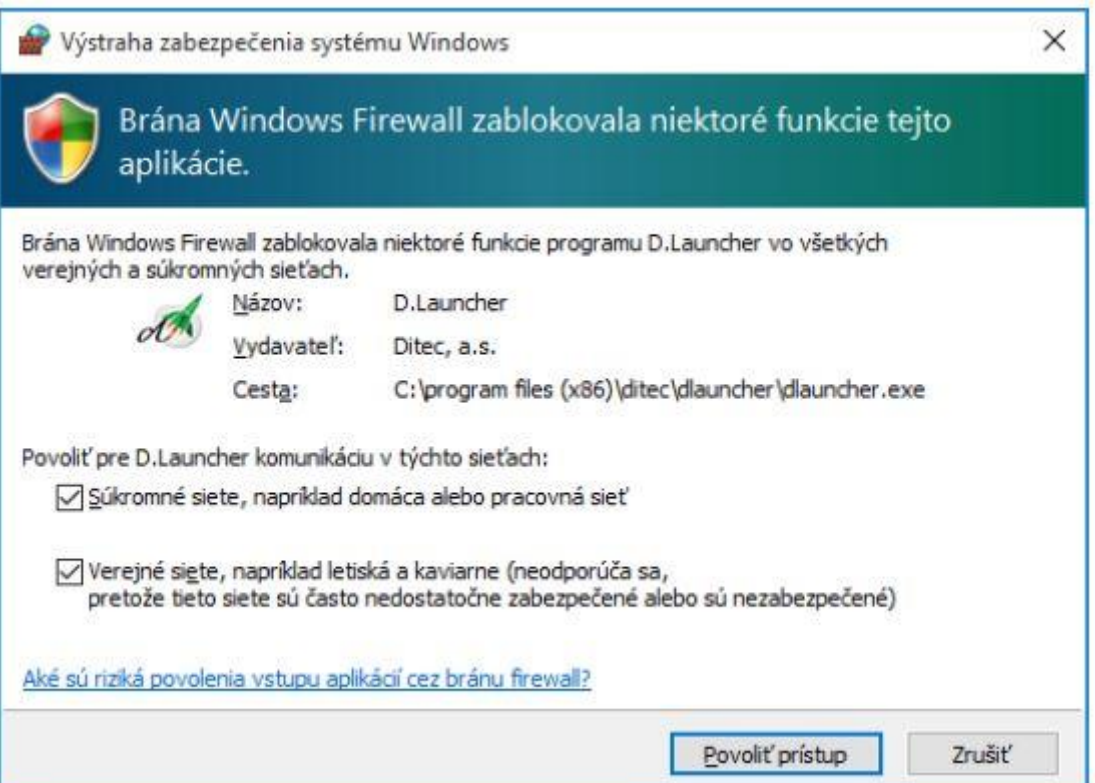

V prípade, že sa pre prístup na internet používa proxy server, tak je potrebné zabezpečiť, aby prístup na adresy:<br><sub>0</sub> dlauncher.ditec.sk

I dlauncher6.ditec.sk

nebol realizovaný cez proxy server.

Na nasledujúcom obrázku je zobrazený príklad nastavení proxy v rámci internetového prehliadača MS Internet Explorer – menu Nástroje/Možnosti siete internet/záložka Pripojenia/tlačidlo Nastavenie siete LAN:

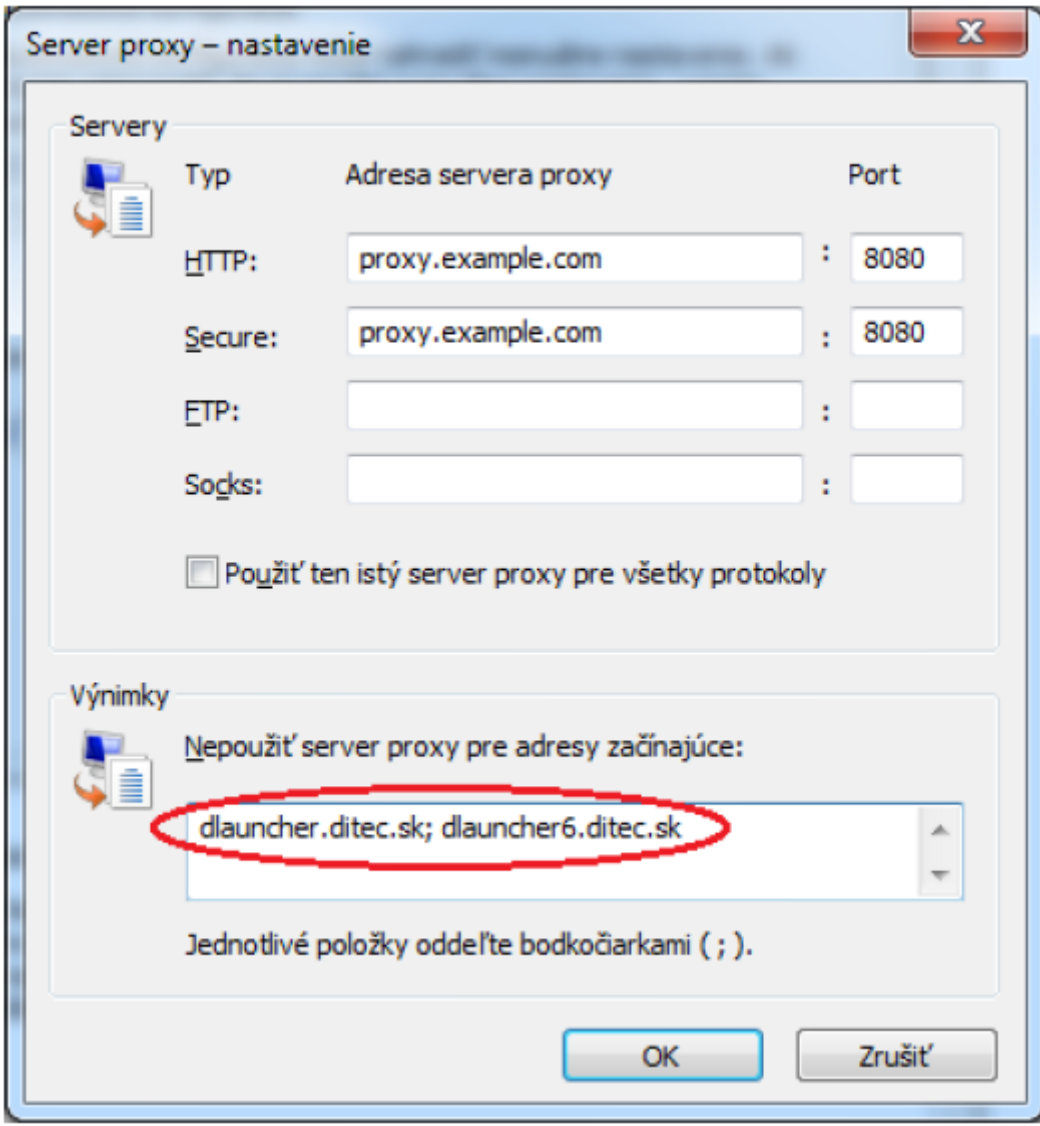